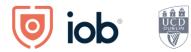

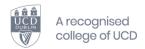

# IOB Learn User Guide

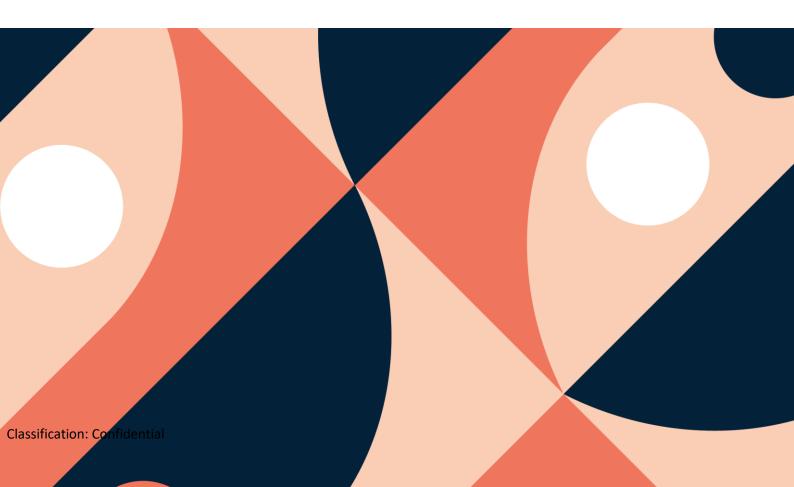

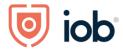

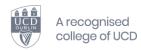

# **Contents**

| Logging in, onboarding and homepage                | 2              |
|----------------------------------------------------|----------------|
| Logging in and onboarding                          | <i>'</i>       |
| Homepage                                           | 4              |
| Accessing module material                          | [              |
| Accessing CPD/designation resources                | 9              |
| Accessing channels and micro learning              | 12             |
| OB Store – access through IOB Learn                | 14             |
| Apply and enrol to a programme                     | 14             |
| Register for a module on your programme            | 18             |
| Re-registering for a module                        | 2 <sup>′</sup> |
| Paying membership fees (including designation fee) | 24             |
| Registering for Events                             | 26             |
| Registering for Events                             | 26             |
| Viewing and updating your details                  | 30             |
| Bookmarking                                        | 32             |
| OB Learn App                                       | 3!             |
| Downloading the app                                | 3              |
| Logging in and homepage                            | 3              |
| Accessing module material                          | 37             |
| Accessing CPD/designation resources                | 38             |
| Accessing micro content                            | 39             |
| Logging out                                        | 40             |

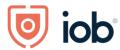

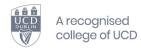

# Logging in, onboarding and homepage

#### Logging in and onboarding

How you access IOB Learn on desktop remains the same – on our website <u>www.iob.ie</u> click on <u>Log in</u> (top right-hand corner), enter your email or membership number and password and click on <u>Log in</u>

When logging into IOB Learn for the **first time** you will need to go through the onboarding process once you are logged in as follows:

- Your First Name and Last Name will be prepopulated and you will need to accept the Privacy Policy and Terms of Service for use
- Click on Next step

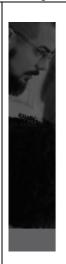

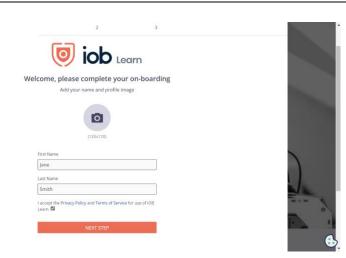

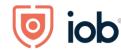

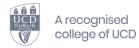

- At the next stage you will be asked to Add your Learning Goals or areas you are interested in
- You can select any of the suggested learning goals if they are of interest to you or type them in. You can add up to 3 goals.
- You will need to select at least one learning goal before you can proceed
- If you wish to remove one of the selected one you just hover the mouse over the selected one and click on the x
- When happy with the goal(s) selected click Next Step

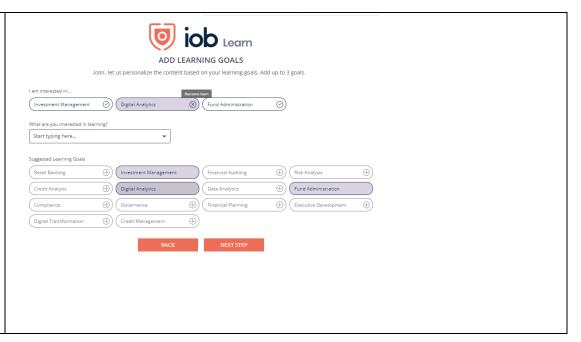

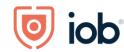

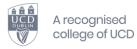

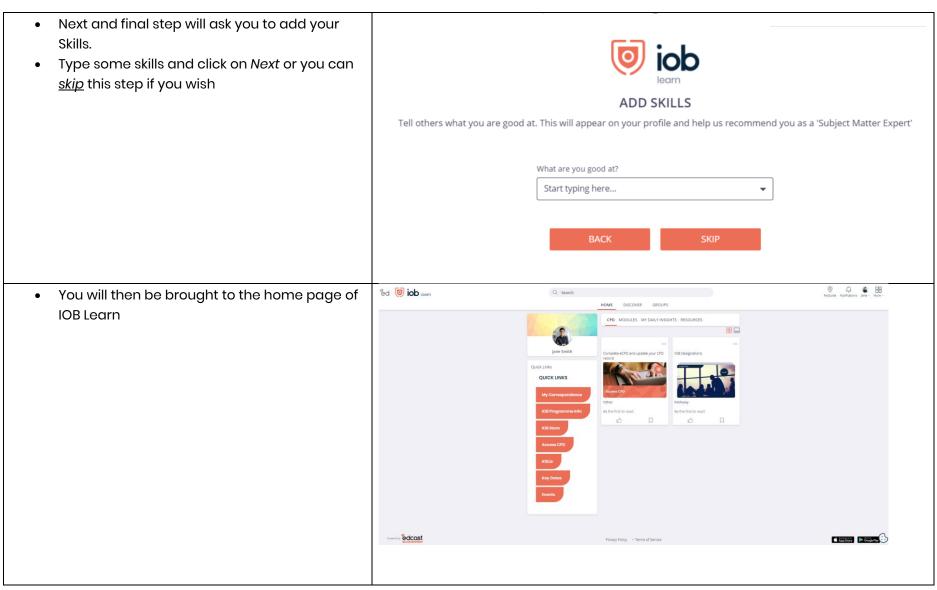

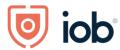

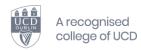

#### **Homepage**

Let's explore the homepage and what you can find here

When you log in you will arrive on the IOB Learn homepage.

Here you will find 4 tabs; *CPD*, *MODULES*, *DAILY INSIGHTS AND RESOURCES*.

You will also see three headings in the top left beside that indicate what section of IOB Learn you are in.
These headings are HOME, DISCOVER and GROUPS.

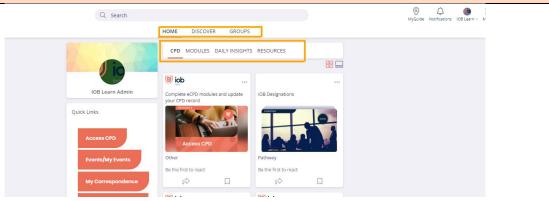

HOME will contain links to your CPD page, links to your academic content, recommended content tailored for each user and resources that are useful for all members.

DISCOVER will contain three carousels that allow you to explore areas of interests or new topics.

- 1. IOB Recommends is content, programmes or events promoted by IOB.
- 2. IOB Programmes is a list of all of the programme areas that IOB offer.
- 3. Channels is a collection of related content channels.

Groups are communities of selected IOB members. Groups is also where you will find all your Skills Accelerator and Skills Ignite content.

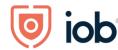

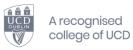

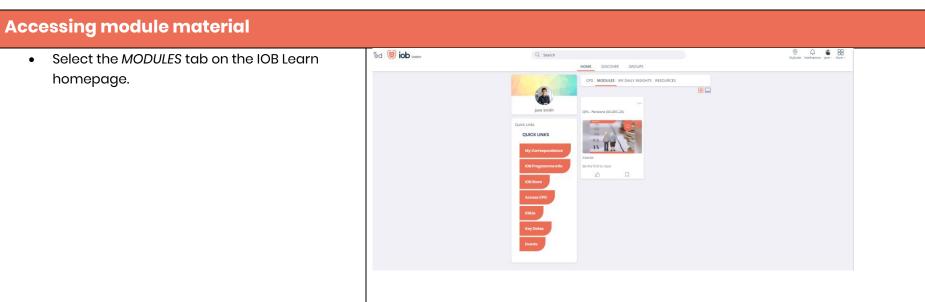

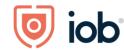

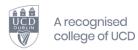

• Click on the module card that you are registered to.

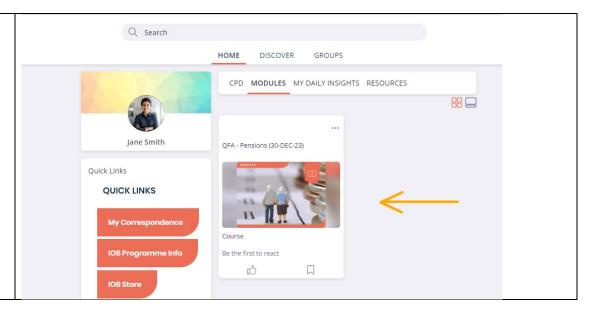

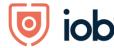

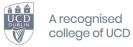

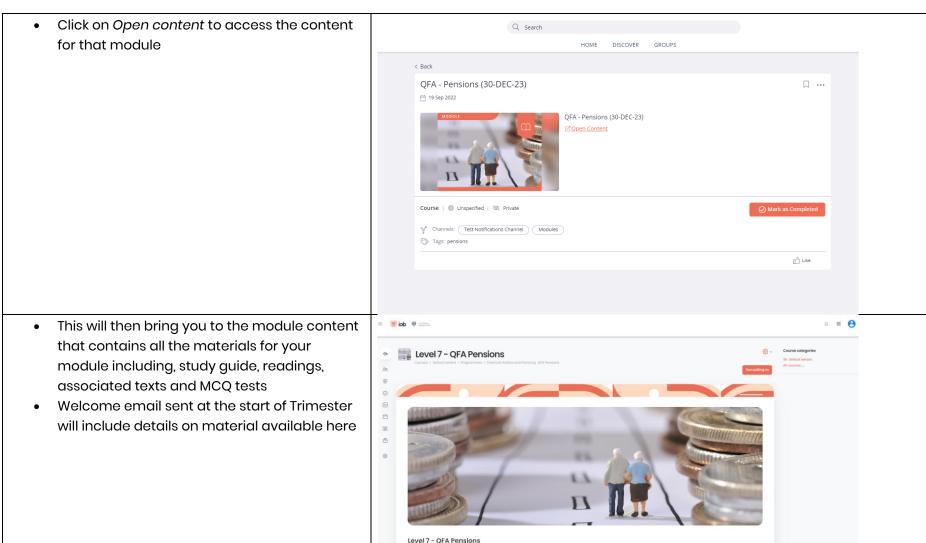

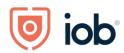

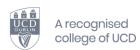

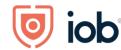

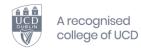

# **Accessing CPD/designation resources**

If you wish to access your CPD resources:

• Select the *CPD* tab if you are not already on this page

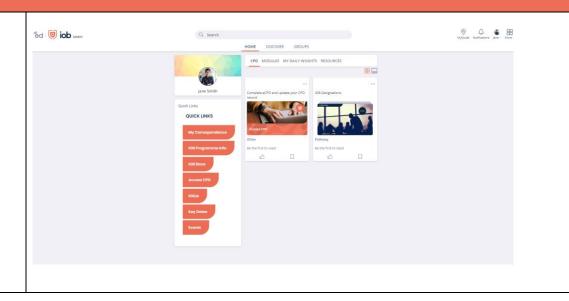

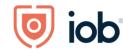

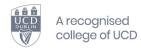

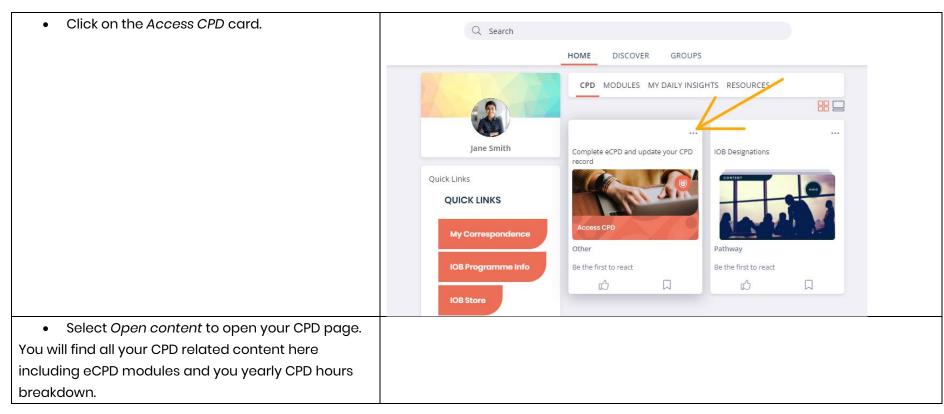

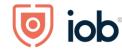

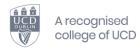

| Complete eCPD and update your CPD record  ☐ 11 Dec 2000  Access CPD  Check OFD hours, record a CFD event, make an annual return, renew CFD membership Coses Cucated  Other   ② Unspecified  Y Osamete: ②  Tags: god  ☐ tag. |                                                                                                 |  |
|----------------------------------------------------------------------------------------------------|-------------------------------------------------------------------------------------------------|--|
| Complete eCPD and update your CPD record  1 1 Dec 2000  Access CPD Check CPD hours, record a CPD event, make an annual return, renew CPD membership of Open Content  Other   ② Unspecified  Y Channels: CPD  Tags: cpd      | Q Search                                                                                        |  |
| Complete eCPD and update your CPD record  1 1 Dec 2020  Access CPD  Check CPD hours, record a CPD event, make an annual return, renew CPD membership 2 Open Content  Other                                                  | HOME DISCOVER GROUPS                                                                            |  |
| Access CPD  Access CPD  Check CPD hours, record a CPD event, make an annual return, renew CPD membership (2 Open Content)  Other   ① Unspecified  Y Channels: CPD  Tags: cpd                                                | < Back                                                                                          |  |
| Check CPD hours, record a CPD event, make an annual return, renew CPD membership (20pen Content)  Access CPD  Other   ① Unspecified  V* Channels: CPD  Tags: cpd                                                            |                                                                                                 |  |
| Y* Channels: CPD  ⑤ Tags: cpd                                                                                                    | Check CPD hours, record a CPD event, make an annual return, renew CPD membership (20pen Content |  |
| ○ Tags: cpd                                                                                                    | Other   ① Unspecified                                                                           |  |
| g <sup>A</sup> ) Like                                                                                                    |                                                                                                 |  |
|                                                                                                    | ſĴ Like                                                                                         |  |
|                                                                                                    |                                                                                                 |  |

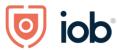

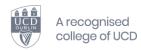

# Accessing channels and micro learning

Micro learning is a short piece of learning on a specific topic by an expert in the field. These micro learnings are short videos, podcast and articles ranging from 5 minutes to 60 minutes

• Click on the DISCOVER heading

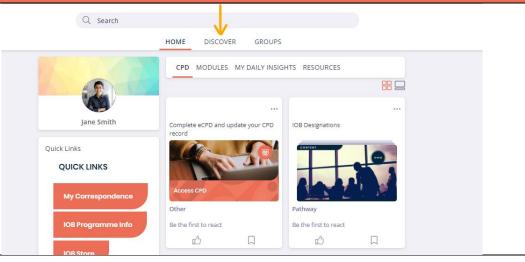

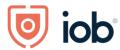

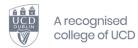

- Scroll down until you see the Channels carousel.
- Our channels are arranged by topic so just click on the topic you are interested in, and it will bring you to a selection of content on this topic
- Micro content comprises videos, articles and podcast that take less than an hour to complete
- As well as technical topics we have resources available for career support and wellness

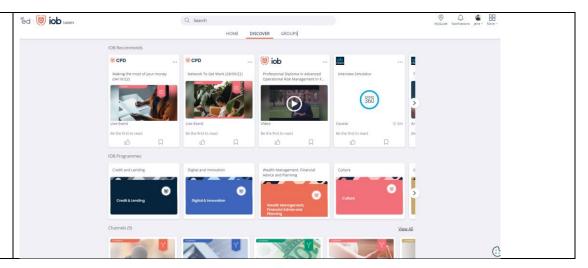

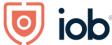

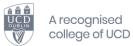

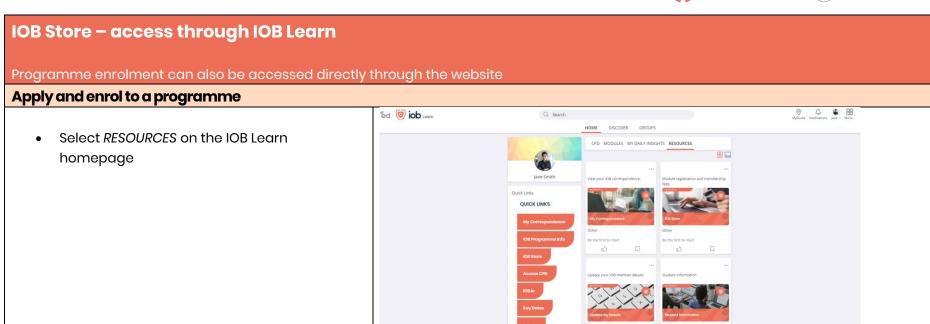

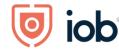

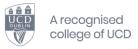

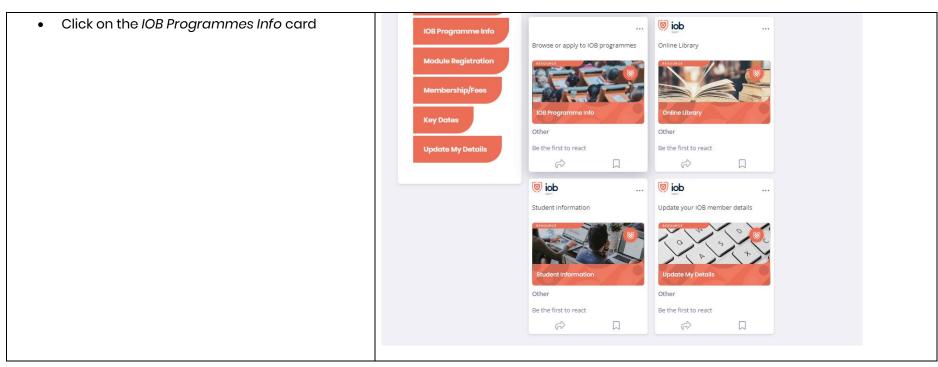

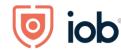

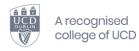

cification Click again on Open content to progress to Q Search HOME DISCOVER GROUPS the IOB website and find the programme you are searching for Browse or apply to IOB programmes Discover UCD accredited programmes across all areas of, and functions within financial services. You iay also apply to level 8 and level 9 programmes through the programme page. 🗗 Open Content ∜ Channels: RESOURCES Tags: programmes, courses, apply, enroll Comment Share Leave a comment. Use @ to tag peers Comment Click on the programme that you wish to apply for **Programmes** Featured

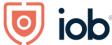

from IOB's suite of specialist programmes.

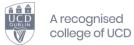

- You will then be brought to the programme webpage. Click on Apply now or Enrol now
- If there is an application process for your chosen programme, you must complete the Apply now screens
- For some programmes, you may be able to register directly for your programme modules and in this instance, you will see an *Enrol now* button

Follow the steps on the *Apply now* page to complete your programme application.

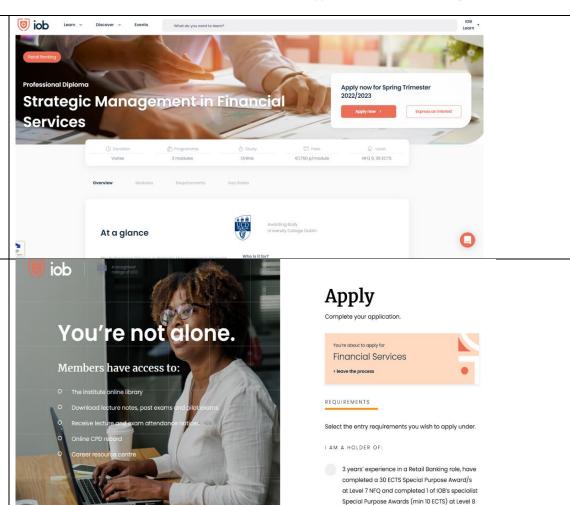

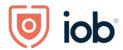

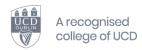

- Once your application is approved, you will be sent a link where you can register for your programme modules.
- You will now have to complete the "enrol now" process and screens that appear to register for your modules.
- The screenshot provided here is to give an example in terms of where the Enrol now button will appear. You will need to be logged in, go to your relevant programme page and complete the Enrol now steps.

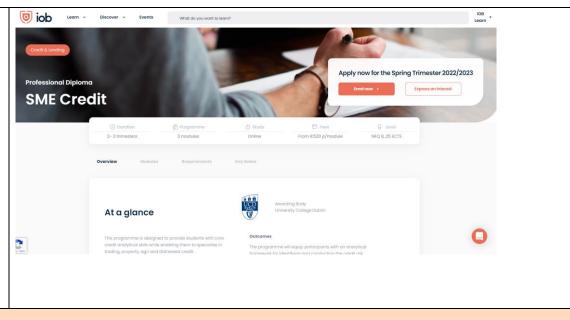

Register for a module on your programme

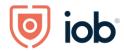

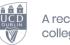

A recognised college of UCD

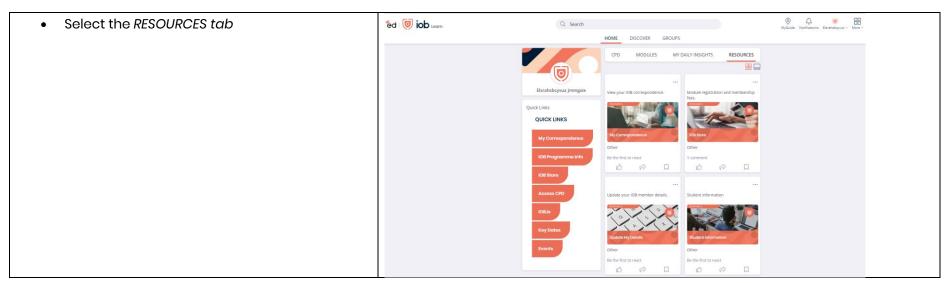

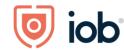

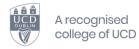

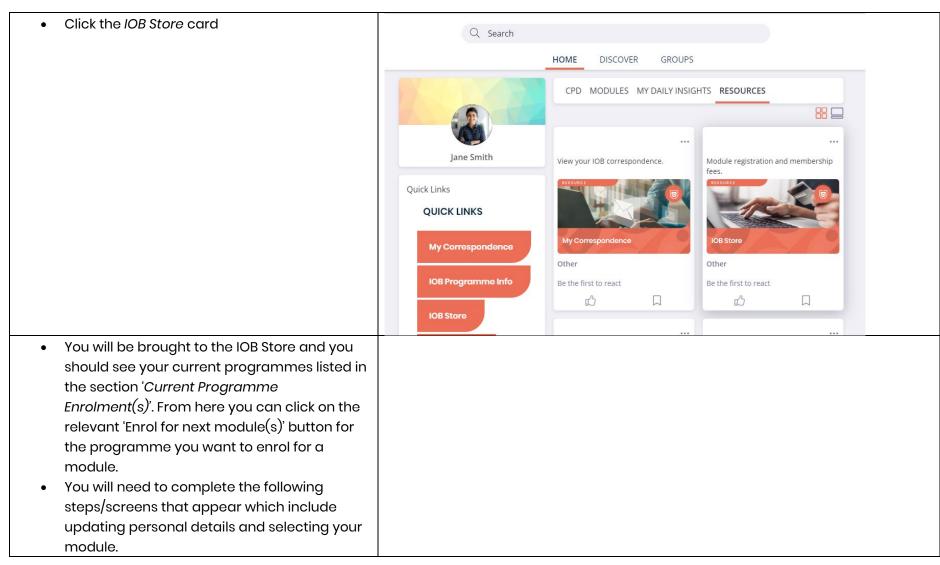

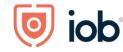

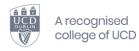

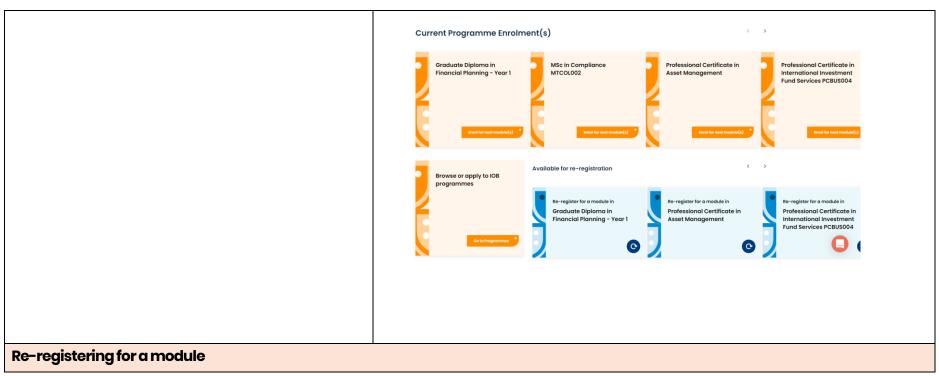

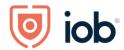

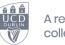

A recognised college of UCD

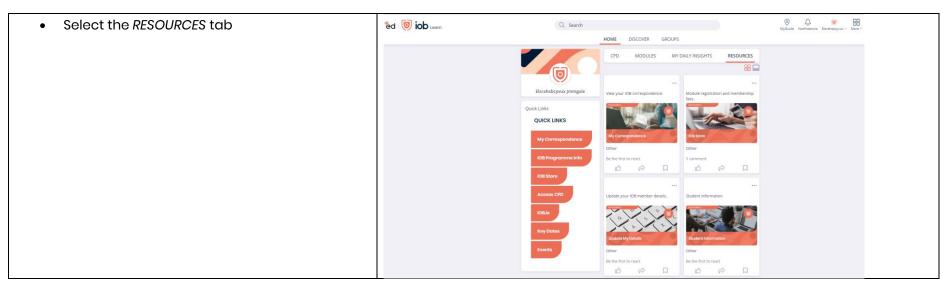

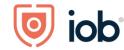

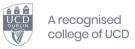

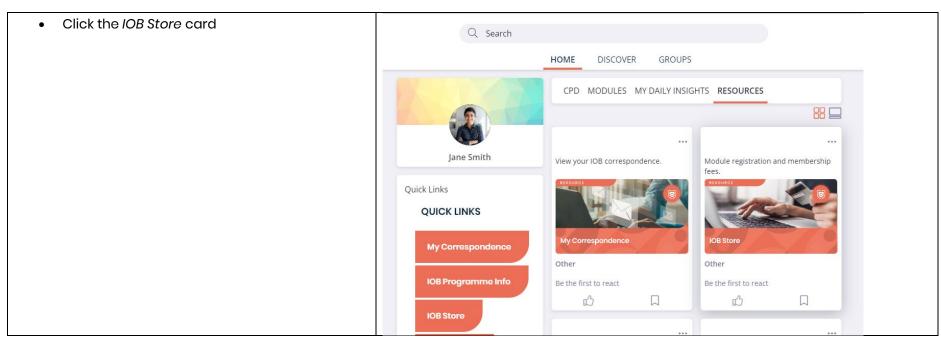

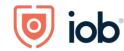

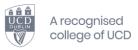

You will be brought to the IOB Store where you click on the relevant card under Available for re-registration and follow the steps

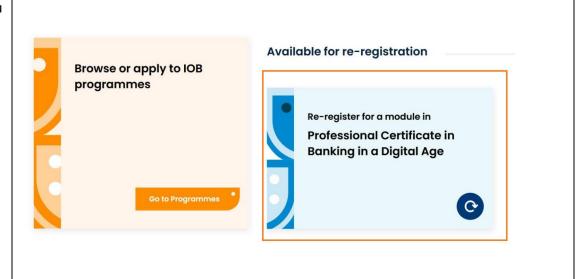

#### Paying membership fees (including designation fee)

• Select the RESOURCES tab

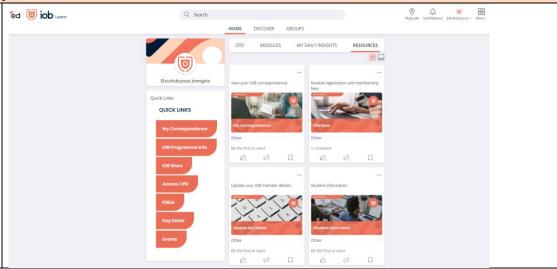

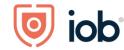

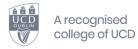

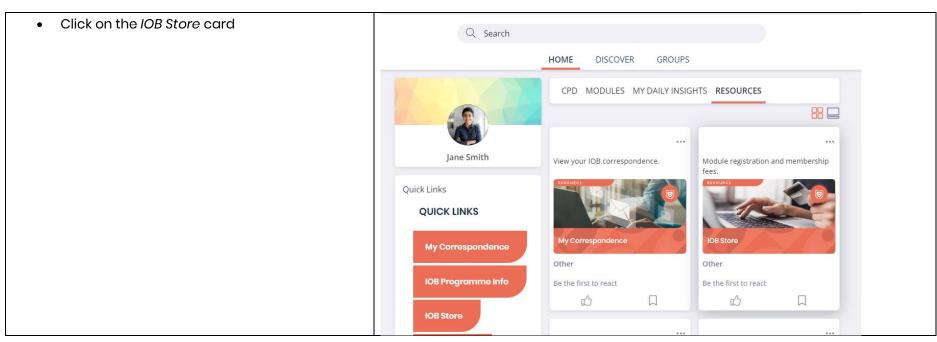

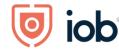

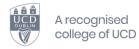

 You will be redirected to the IOB Store where you can choose to renew your fees by selecting Renew now underneath the relevant fee(s)

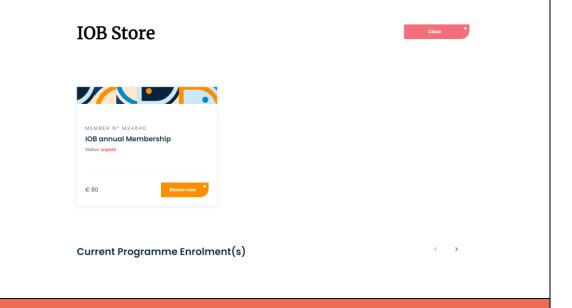

### **Registering for Events**

Event registration can also be accessed directly through the website

**Registering for Events** 

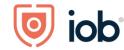

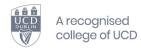

Details of upcoming events are available on <a href="https://www.iob.ie/events">www.iob.ie/events</a> as well as on IOB Learn in the Events Channel in IOB Learn.

To register for event when in IOB Learn you:

- Go to the events channel
- Click the card for the event that you are interested in

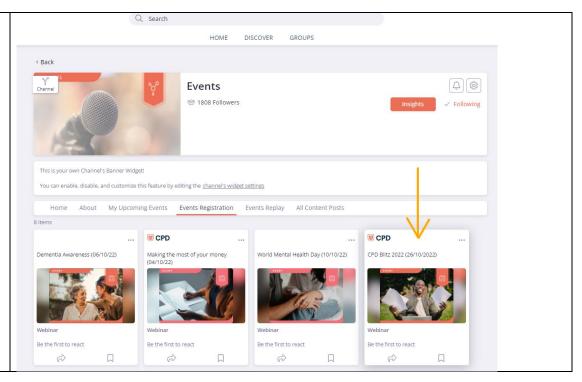

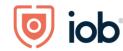

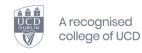

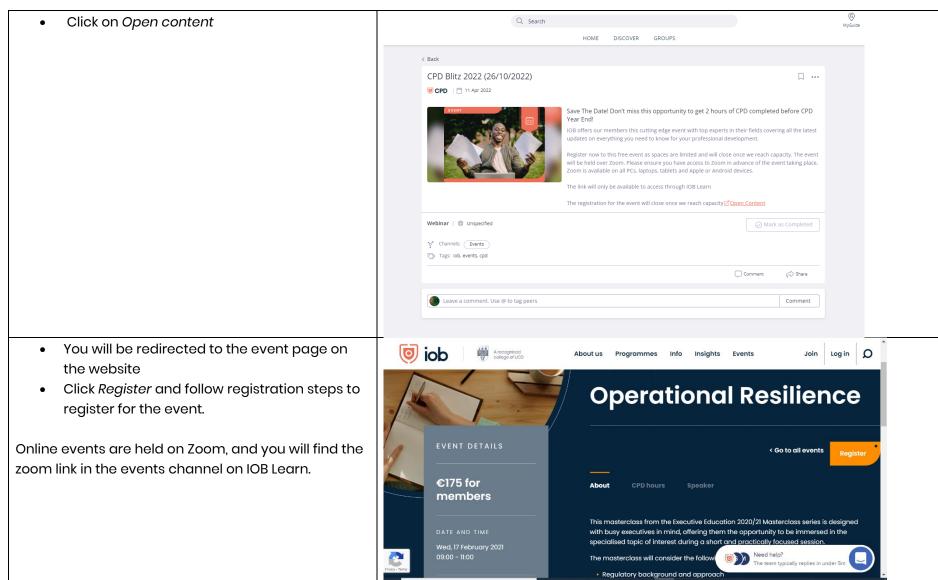

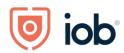

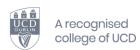

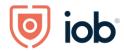

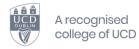

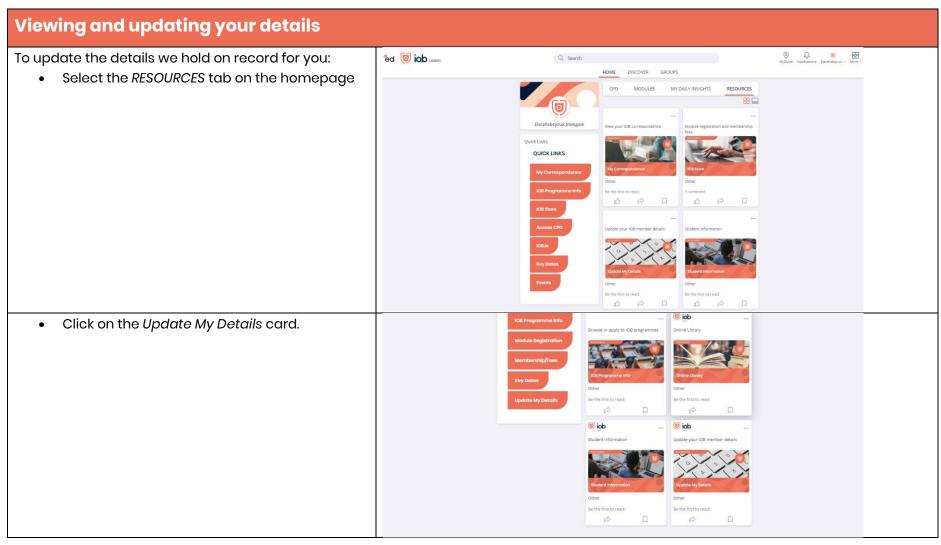

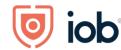

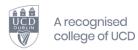

- You will be redirected to the My Details page
- Edit your details and click Save

Some details like your name cannot be changed online and you need to contact us directly.

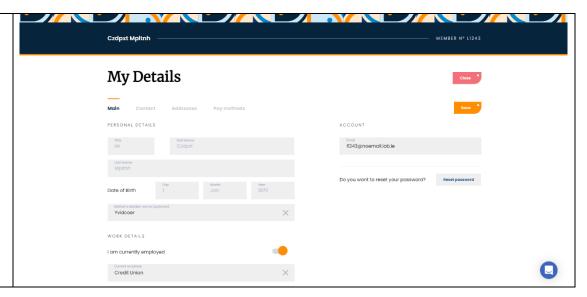

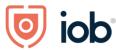

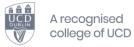

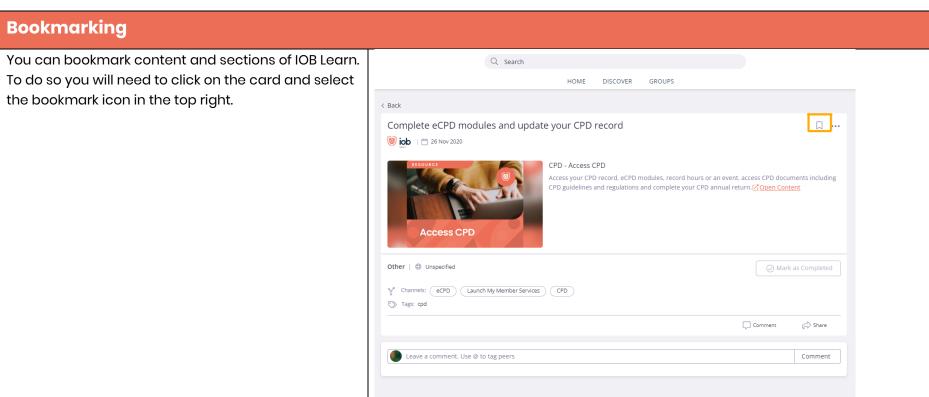

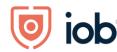

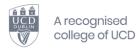

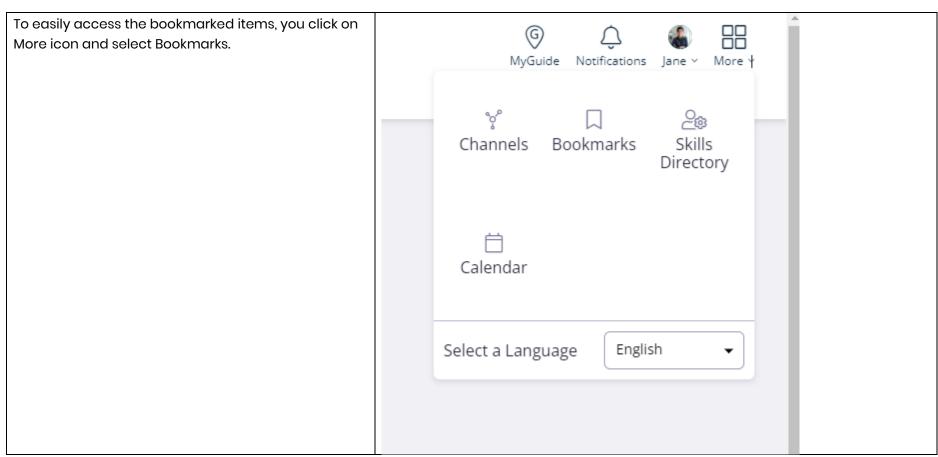

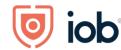

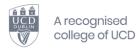

All your bookmarks will then appear together on one page

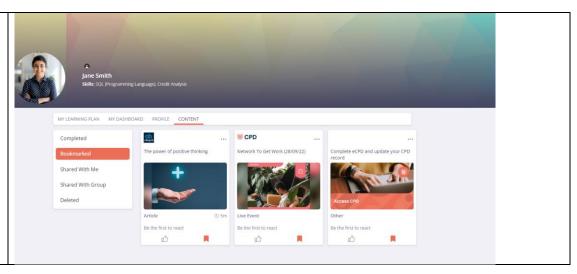

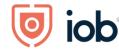

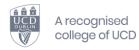

## **IOB Learn App**

The desktop features are now available on the app

Please note that while the screenshots below are from an iPhone, the screens will look similar on Android phones

#### Downloading the app

- Go to your App store or click on one of the following depending on your device:
  - o Apple App Store
  - o Google Play Store
- Search IOB Learn (above links will bring you directly to the app) and click on the app
- Click Install

#### Logging in and homepage

- Once you open the app click on Get Started
- Click on Login or Join us button
- Enter membership number/email and password
- Click on Log in

If you have not completed the onboarding process (see *Logging in and onboarding* section at the start of this user guide) you will need to follow the onboarding steps otherwise you will be brought to the app homepage

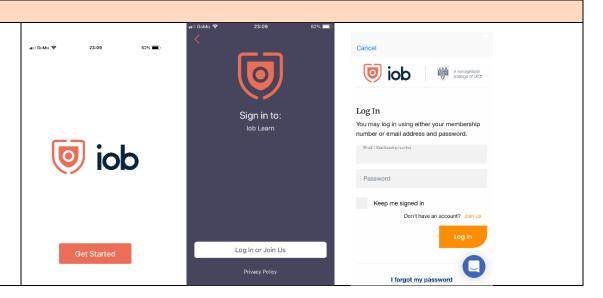

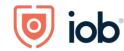

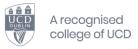

Home icon will bring you to the homepage of the ooi 🦁 Q A арр. CPD View all iob The same content as desktop will appear on mobile. Complete eCPD **IOB** Designations The four sections on the homepage will be CPD, modules and upd... MODULES, DAILY INSIGHTS and RESOURCES. Compass icon represents the DISCOVER section of **IOB Learn MODULES** People icon represents Groups Strategy and Culture in Banking in a Digital Age **Daily Insights** 000 Under your profile icon you can view: Correspondence **IOB Programmes IOB Store** CPD **Events** My Learning Plan

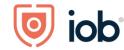

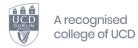

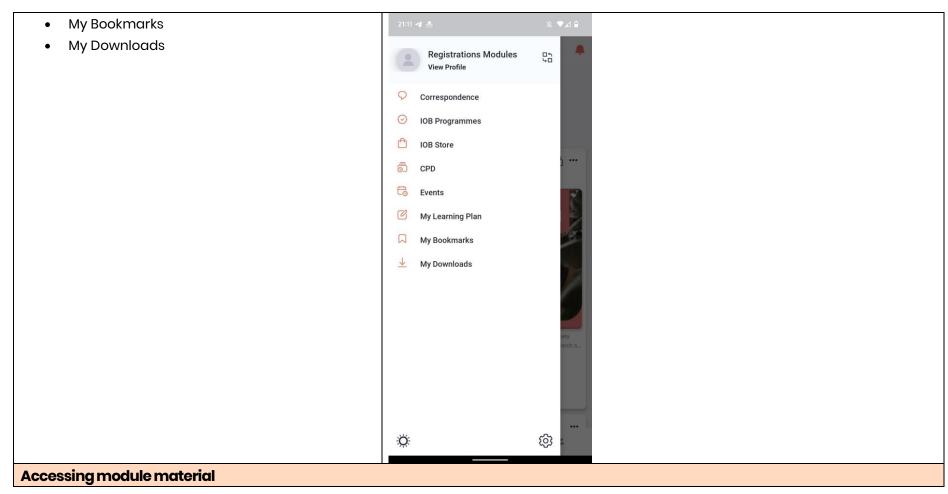

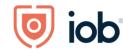

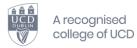

- Click on the module that you wish to access underneath the *MODULES* carousel
- Select the image on the preveiw screen to access your learning material.

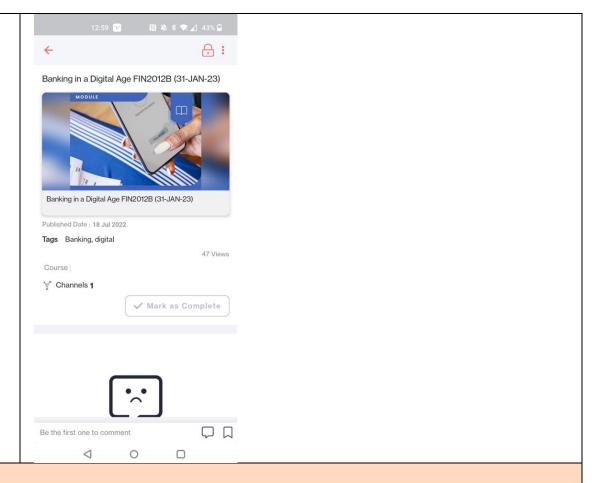

**Accessing CPD/designation resources** 

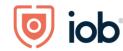

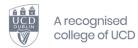

- Select the Access CPD card in the *CPD* carousel on the IOB Learn mobile homepage
- Select the image on the preview screen to access your CPD page.

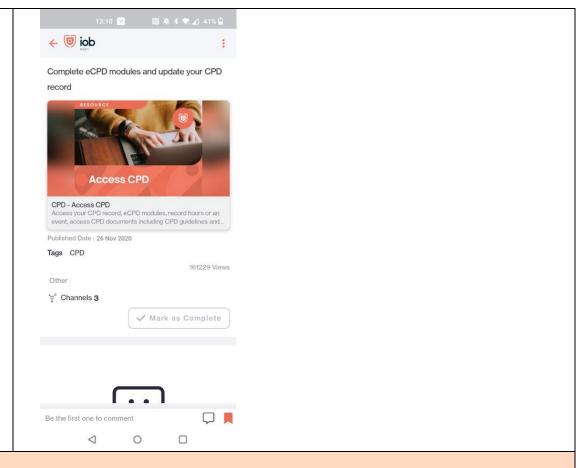

**Accessing micro content** 

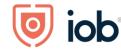

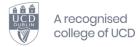

- Click on compass icon which represents the DISCOVER section
- Scroll down to the content channels carousel
- Click on a topic, for example digital
- Here you will see content represented in cards
- Click on card you wish to view
- If content is
  - o a video it will play the video
  - a pdf, article or course it will have a link to content

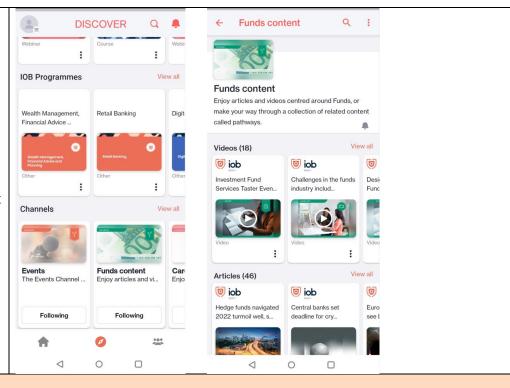

#### Logging out

- Click on profile icon
- Click on cog wheel
- Click on Logout which is at the bottom of the screen